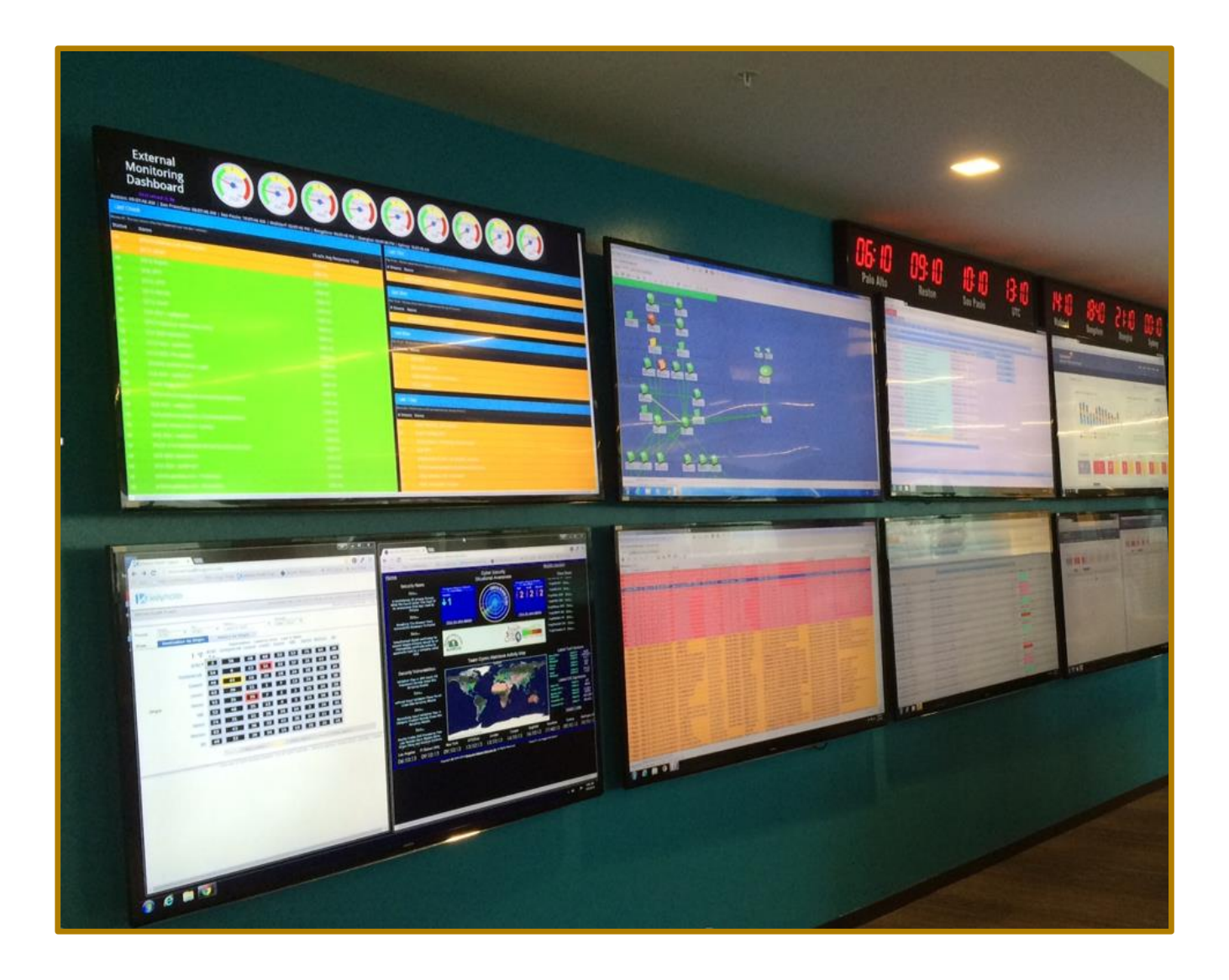

# **SuccessFactors HCM Suite**

## **Demo Request Tool**

User Guide v 1.05

January 12, 2016

www.sap.com

### **Contents**

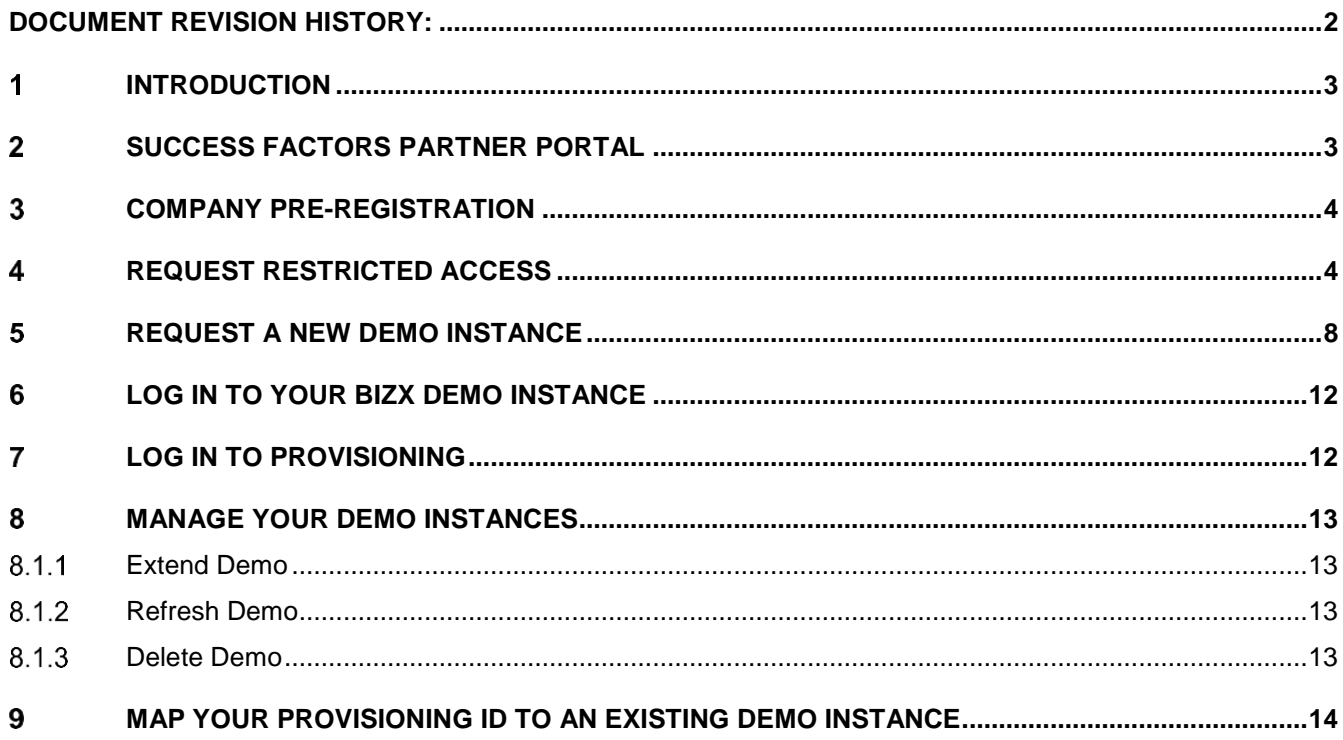

### <span id="page-1-0"></span>**DOCUMENT REVISION HISTORY:**

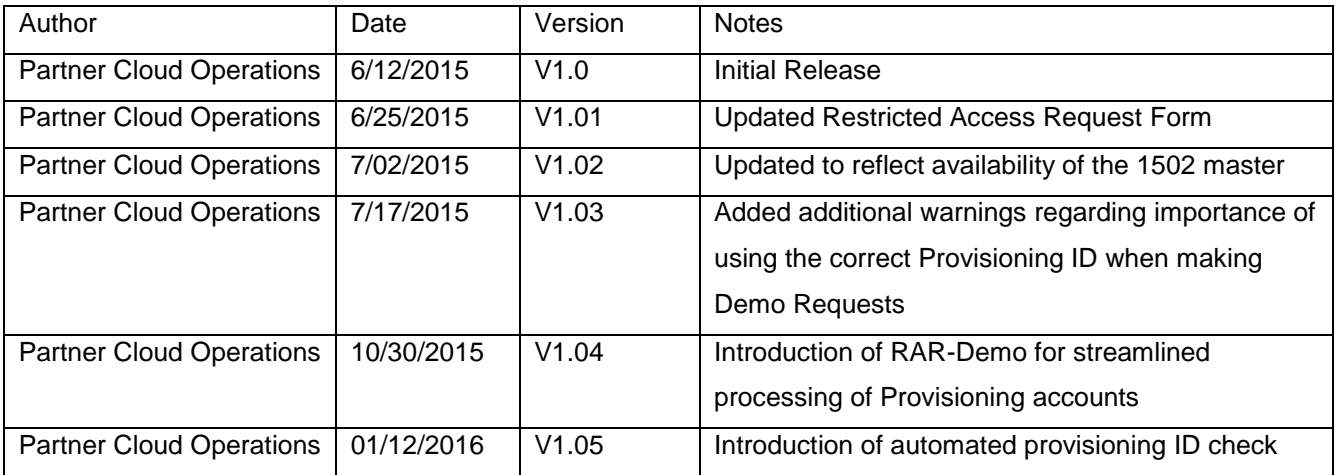

©2014 SAP SE or an SAP affiliate company. All rights reserved.

#### <span id="page-2-0"></span>**INTRODUCTION**  $\mathbf{1}$

The SuccessFactors HCM Suite (currently BizX only) Demo Request Tool is available to Partners, SAP Sales Solution Consultants, and SAP Trainers and training administrators. Each demo instance is essentially a clone of a BizX Core Platform Master Template, running in a live environment that is configurable by the user. The Demo Request Tool streamlines the creation of BizX demo instances for both users and Operations and supports overall inventory management in order to efficiently manage SAP data center resources.

Demo instances are designed for use by **Partners and SAP Sales** to demonstrate the product to clients and are pre-staged with data and scenarios for typical customer use cases.

*NOTE: While customers and partners can use these demo instances to practice the SF Academy exercises, they are not configured for the SuccessFactors Academy courses and are not supported through SAP Ed resources, including SAP Learning Hub/Learning Rooms. Classes may be scheduled through the SAP training portal Webshop at<https://training.sap.com/shop>*

#### <span id="page-2-1"></span>**SUCCESS FACTORS PARTNER PORTAL**  $\overline{2}$

The Demo Request Tool is accessed via the SuccessFactors Partner Portal [\(www.partners.successfactors.com\)](http://www.partners.successfactors.com/). If you do not yet have access to the Partner Portal your Security Administrator, or a colleague who currently has SuccessFactors Partner Portal access, must submit a *Standard Access Request (SAR)* on the Portal to request access to the Portal on your behalf. Once approved, your log-in credentials for the SuccessFactors Partner Portal will be issued within two business days. (Note: SAP employees should request access via the **SAP Access** "button".)

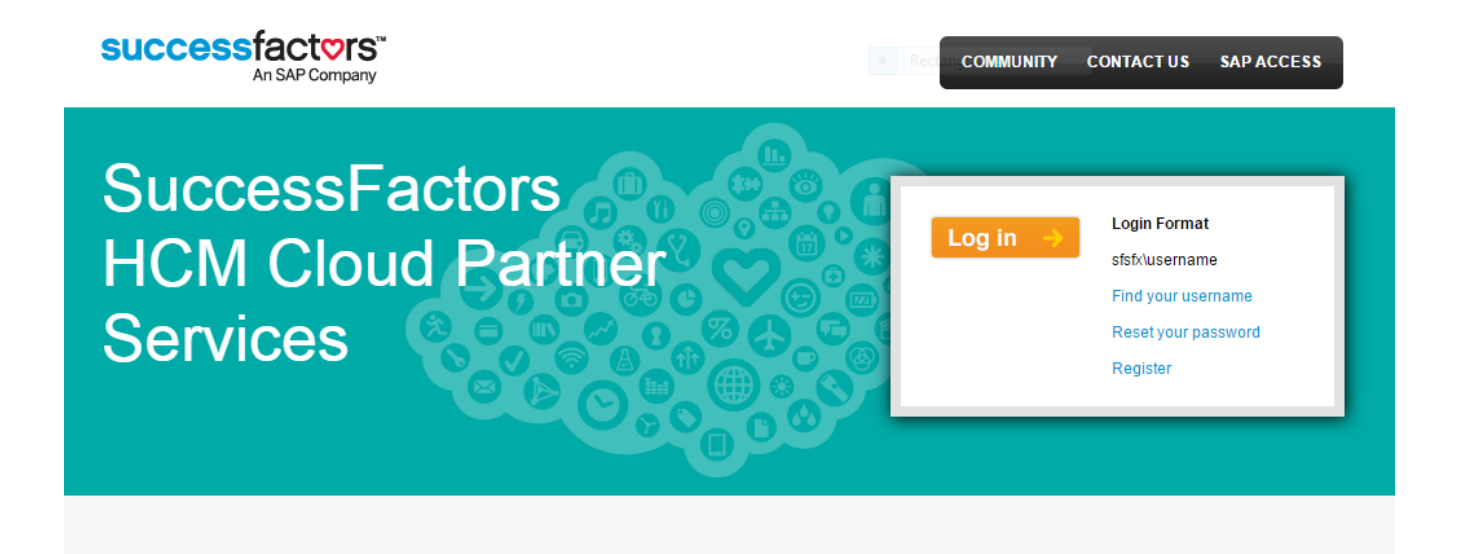

One you have received your credentials, you can logon to the Portal and navigate to the Partner Demo Request Tool, which is located on under the Products tab > Partner Demos tab.

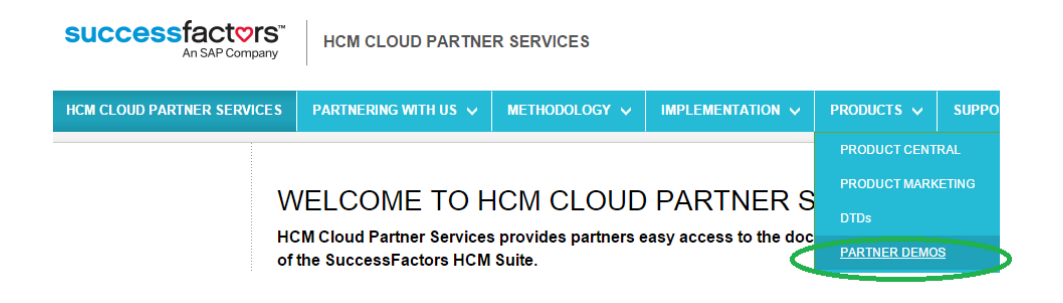

#### <span id="page-3-0"></span>3 **COMPANY PRE-REGISTRATION**

Use of the Demo Request Tool requires Partner company pre-registration. If your company has not been registered, when you navigate to the Tool, you will be advised to submit a ticket via the *Contact Us* link. Select **"Demo Issue"** in the Request Type and type **"DEMO REGISTRATION REQUEST"** as the Subject. Your Partner status will be validated by the SAP Partner Services Delivery team and your company registered to use the tool.

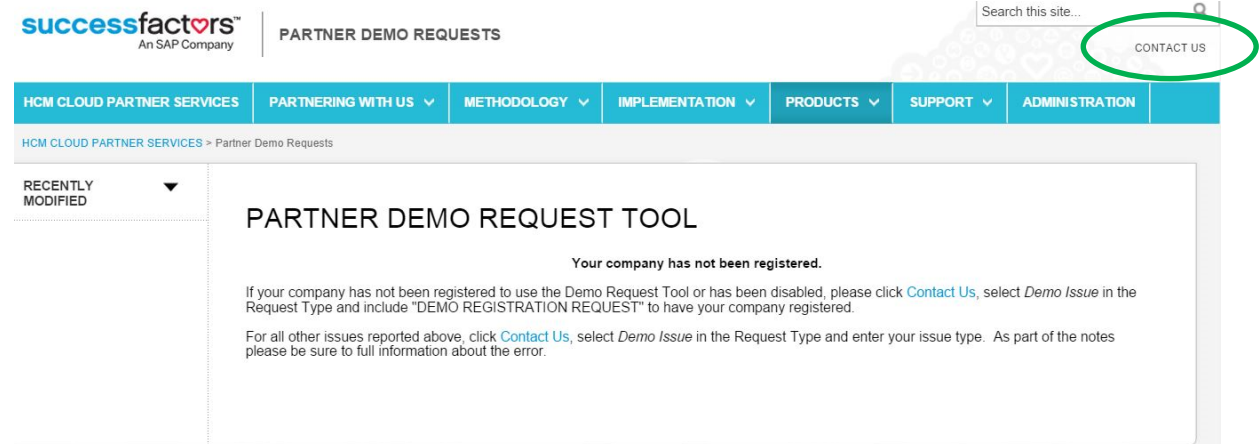

#### <span id="page-3-1"></span>4 **REQUEST RESTRICTED ACCESS - DEMO**

All demo instances are hosted in access controlled data centers. A separate Provisioning User ID is required for each data center (and specific environment: Test, Demo, or Production within the data center). Log-in to the SuccessFactors Partner Portal and submit a [Restricted Access Request -](https://partners.successfactors.com/Lists/RestrictedAccessRequest4Demo/Item/newifs.aspx) Demo (RAR-Demo) to receive access credentials to manage demos in a specific Data Center(s) Demo environment(s).

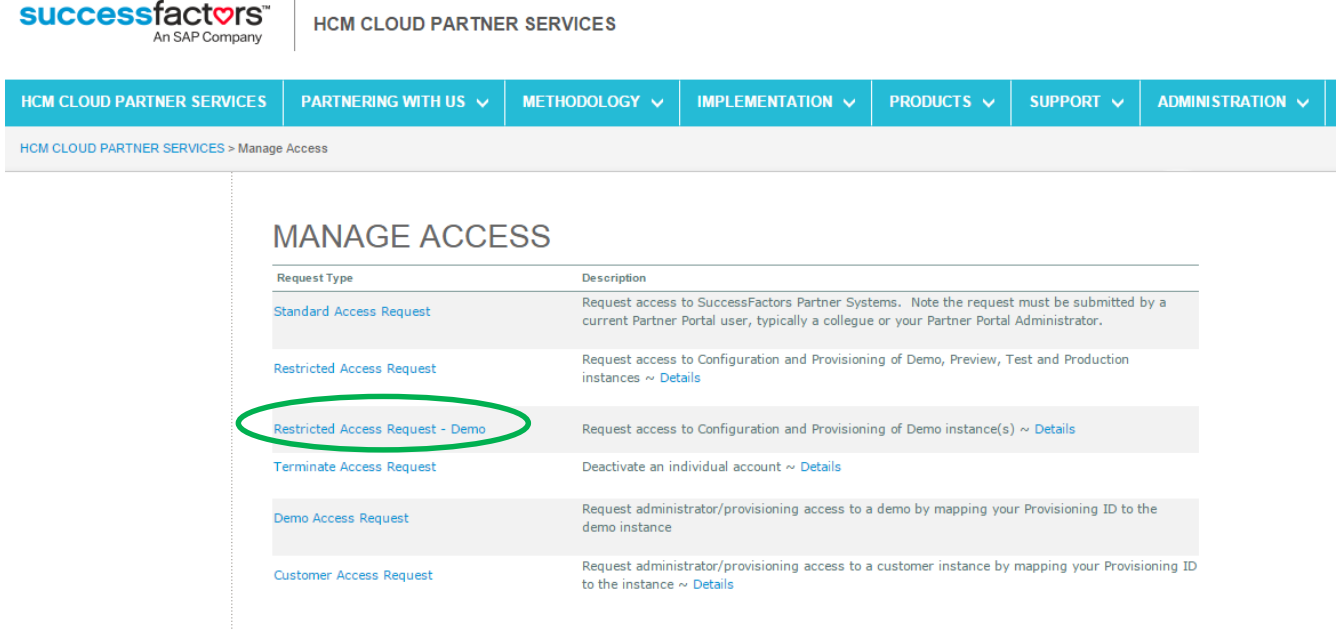

Currently (January 2015), new demo instances are available in DC8 (Ashburn, VA) and DC2 (Amsterdam) with limited module availability (BizX only to start). DC4 (Chandler, Arizona) houses only older demo instances. (If you have a demo instance on DC4, we recommend you request an instance in one of the newer data centers and delete your older instance(s) on DC4.)

To expedite processing, request access to one or more Demo environments via the RAR-Demo, separately from Preview, Test or Production. Request for Preview, Test and Prod access generate an extra processing step to validate that the requestor has received Associate Certification and will therefore take longer to process.

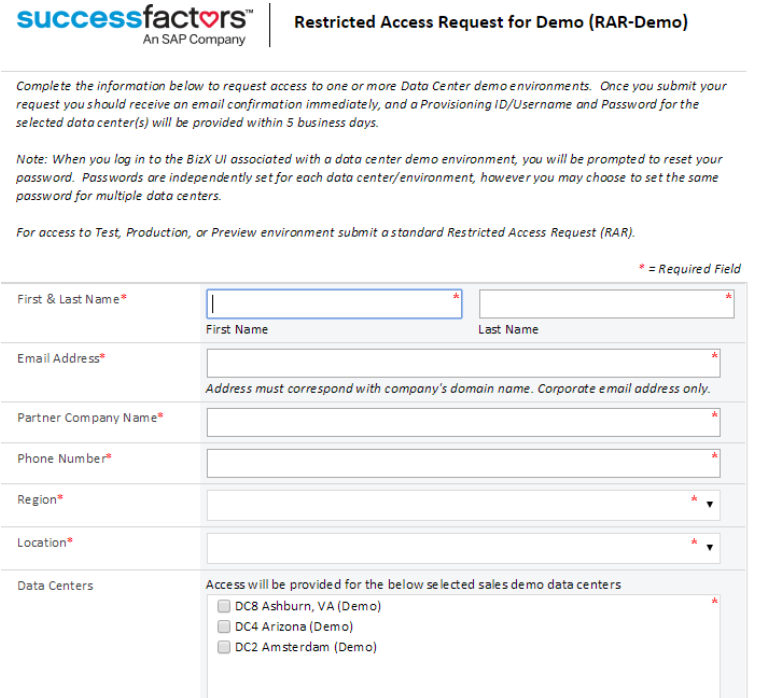

IMPORTANT: User name/Password credentials are specific to the data center, and environment (e.g., Demo, Production, or Test) within the data center, and must be managed accordingly.

Anticipate up to 3 business days for processing of the request and notification of completion.

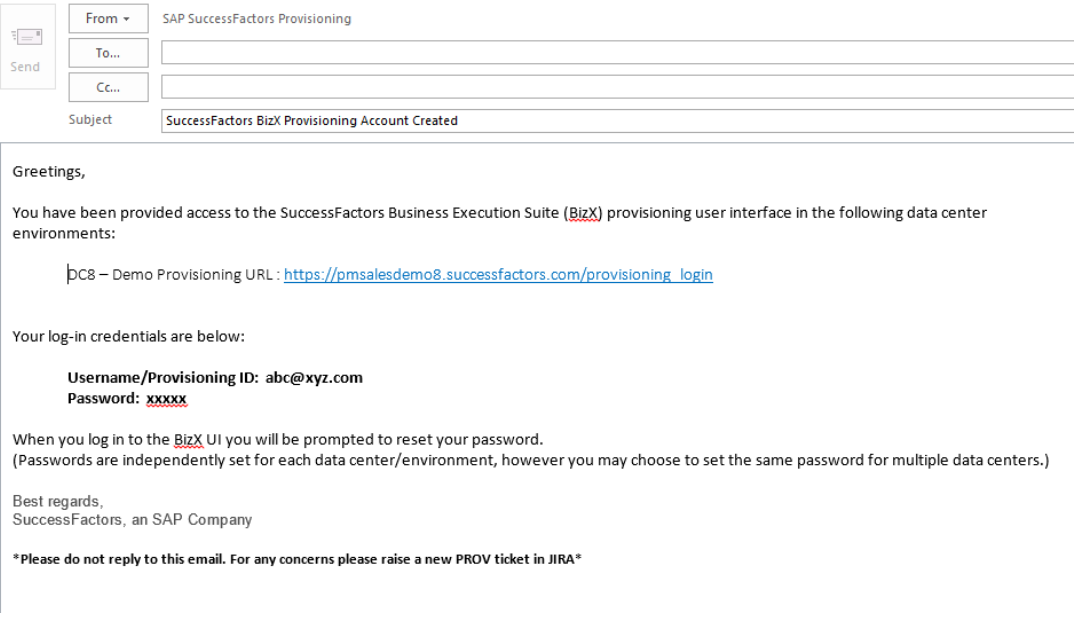

Once you receive your credentials you may log-in to the SuccessFactors Business Execution Suite provisioning user interface with the provided Username/Provisioning ID and Password.

You may then reset your password. (While passwords are independently set for each data center, you may choose to set the same password for multiple data centers.)

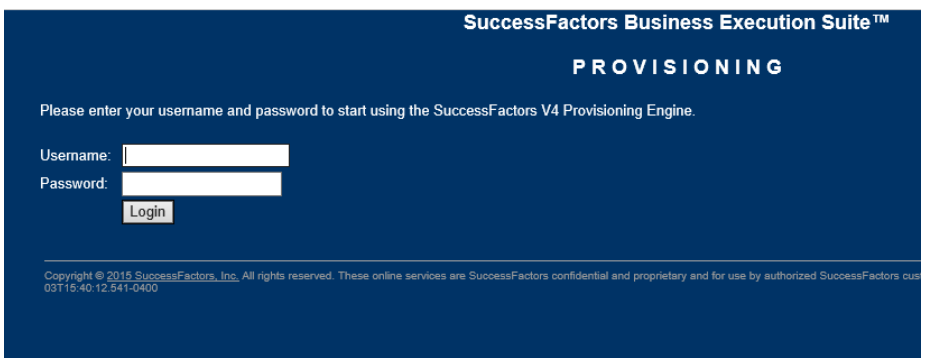

#### <span id="page-7-0"></span>5 **REQUEST A NEW DEMO INSTANCE**

Demo instances (clones of a BizX master template) are created via the Demo Request Tool.

After logging-in to the SuccessFactors Partner portal, navigate to the **Products** tab and select **Partner Demos**. Note: If your partner company is not yet registered to use the Demo Request Tool you will be advised to submit a ticket via [Contact Us](https://partners.successfactors.com/login/Pages/ContactUS.aspx) to initiate registration. Refer to section 2 of this document for more information.

To create a new demo request, click on "New Request" which is located above the Demo Manager grid.

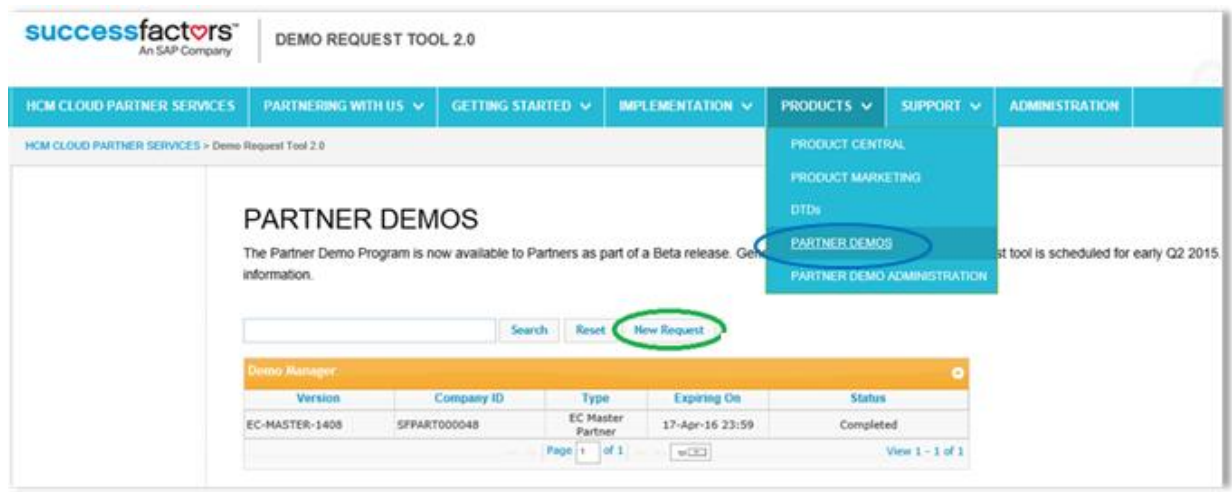

Complete the following User Information pop-up form. Enter your name, SAP S-User ID, email address (must be your corporate email address), and phone number in the appropriate fields and click "Next". NOTE: Managers may enter another user's information here in order to make the request on their behalf.

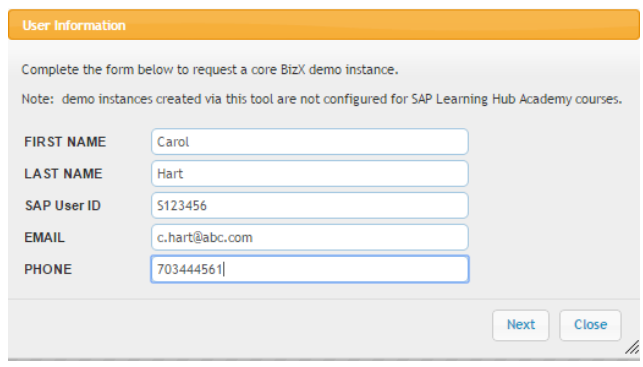

©2014 SAP SE or an SAP affiliate company. All rights reserved.

The subsequent screen will display the currently active demo masters. Select a demo master version. Review the descriptions if you need guidance regarding which master to select. Our Recommendations:

- Use ACE for any detailed demo lasting more than one hour.
- Use BestRun for executive overviews where you are comfortable that the data is sufficient to support your needs.
- Or, you may select both. That way you will have the latest ACE instance and begin to familiarize yourself with the BestRun users and data.
- The RDS master includes all configuration of the SAP SuccessFactors rapid-deployment solutions without any employee data.

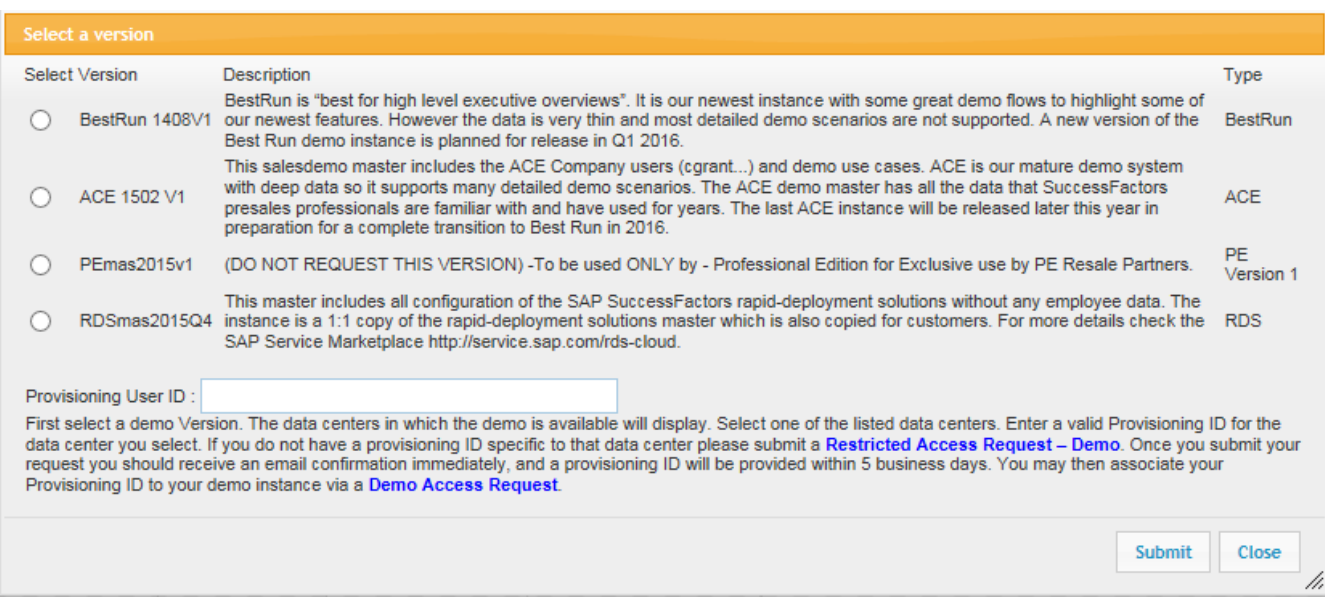

The Data Center(s) in which the particular master is available will display. Select a Data Center. (New demo masters are currently available only in DC2 and DC8.) When additional Data Center Demo environments become available this screen will display those options.

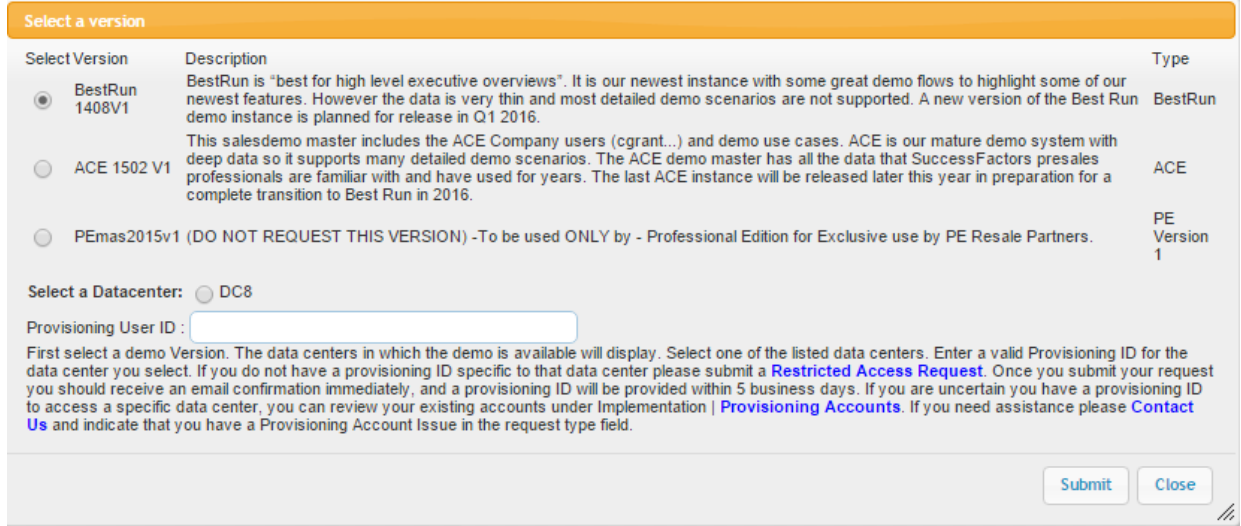

Enter your Provisioning User ID, and click "Submit". Your Provisioning User ID is typically your email address and is provided, along with a default password, as a response (email titled: "SuccessFactors BizX Provisioning Account Created") to your [Restricted Access Request \(Demo\).](https://partners.successfactors.com/Lists/RestrictedAccessRequest4Demo/Item/newifs.aspx)

The Provisioning User ID will be validated for the particular Data Center Demo environment. If it is not an active Provisioning ID for the specified Data Center Demo environment the following screen will display.

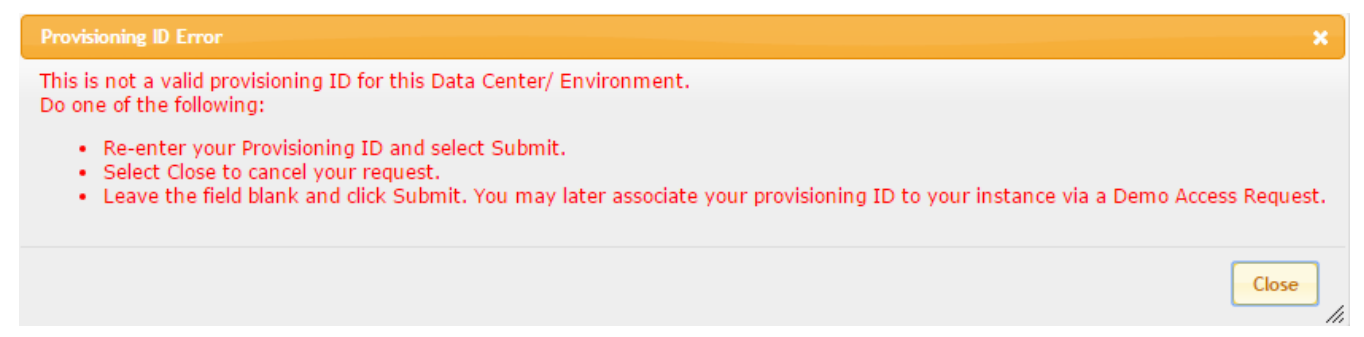

If Provisioning ID validation is successful, a request is sent to the Service Provider Cockpit (SPC) for automated provisioning of the requested demo instance. During this time the main interface within the portal will indicate the status of the demo as "In Process". When complete, the status will be updated and indicate Completed.

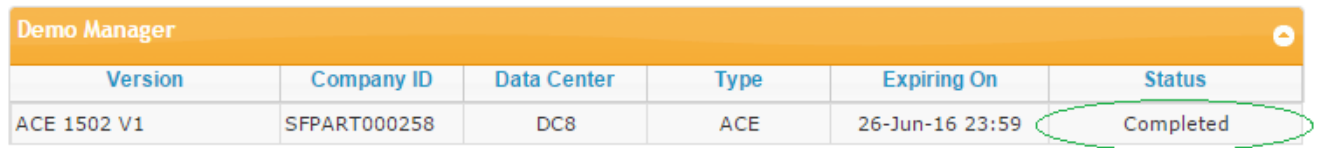

If successful, the automated processing will take less than 15 minutes. (If manual processing is required, the request may take up to 24 hours.) You will receive an email notification of completion which will include:

- The unique identifiers of your demo instance (Company ID)
- The demo instance url
- Default User Name and Password

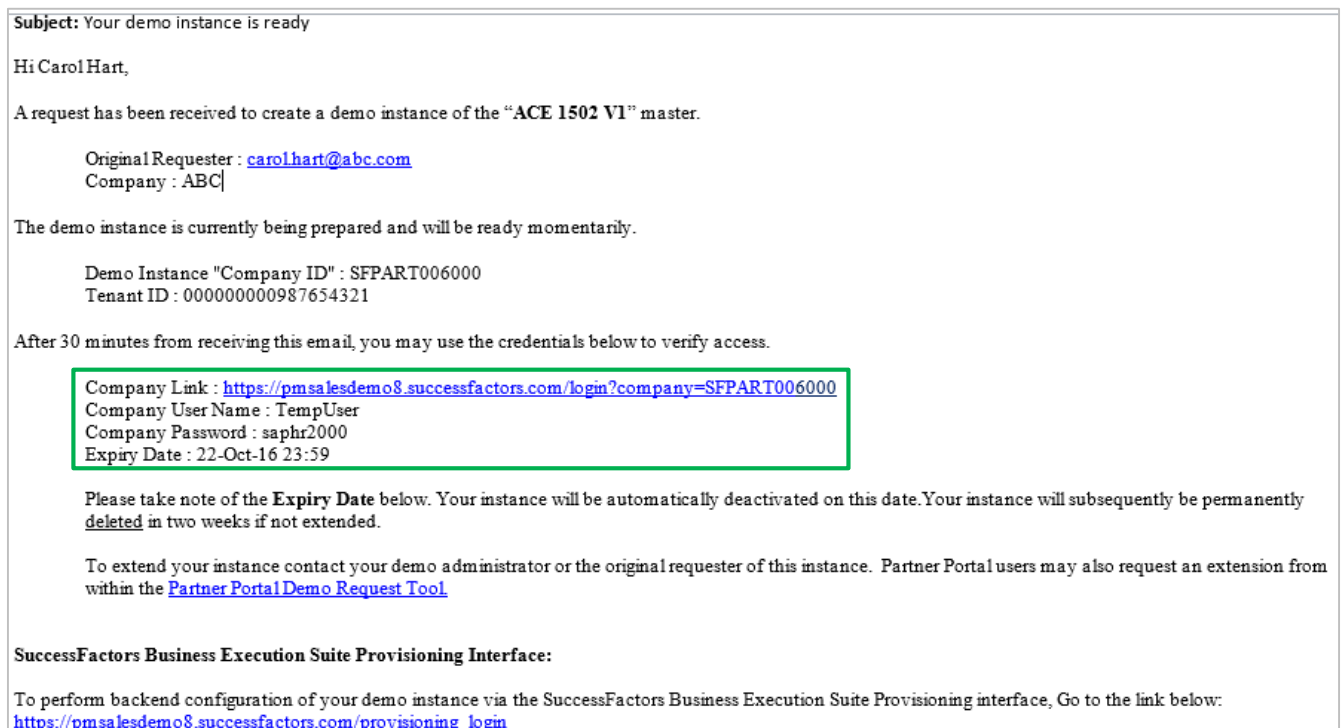

You will need a Provisioning ID for the data center demo environment indicated in the URL (for example: //pmsalesdemo8 equates to the DC8 sales demo environment).

- If you previously requested access to this environment via a Restricted Access Request, your UserName/Provisioning ID and Password is included in the . email you received with subject line: "SuccessFactors BizX Provisioning Account Created". If you require a Password Reset, submit a Provisioning Account Password Reset request via the "Contact Us" link on the Partner Portal.
- If you do not have a provisioning ID specific to the particular data center/environment, please submit a Restricted Access Request. You will receive an email confirmation immediately, and a provisioning ID will be provided within 5 business days. Once you have received your Provisioning ID, you may submit a Demo Access Request form to have your demo instance manually mapped to your Provisioning account.

If you have any issues accessing the above URLs please click here to contact Partner Cloud Operations.

#### <span id="page-11-0"></span>**LOG IN TO YOUR BIZX DEMO INSTANCE** 6

Within your browser, navigate to the "Company Link" URL provided in the "Your demo instance is ready" email. To begin working with your demo instance, enter the assigned default Use Name and Password supplied in the email.

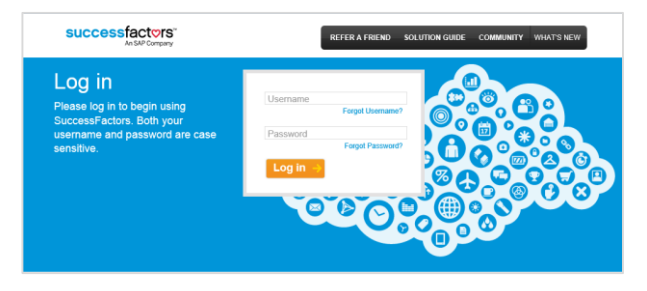

#### <span id="page-11-1"></span> $\overline{7}$ **LOG IN TO PROVISIONING**

Provisioning access to a demo instance enables you to perform backend configuration of the instance via the SuccessFactors Business Execution Suite Provisioning interface.

Again, reference "Your demo instance is ready" email. Note, the URL provided is unique to a particular data center and environment, e.g., Sales Demo environment in DC8

*[\(https://pmsalesdemo8.successfactors.com/provisioning\\_login\)](https://pmsalesdemo8.successfactors.com/provisioning_login)*

 Enter Username (from the email) and Password (either as originally supplied or your new password if you have re-set it).

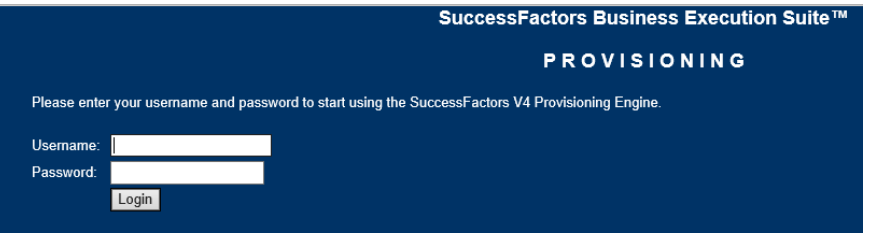

- **IMPORTANT:** Username and Passwords are data-center specific. If you change your password for one data center it does **not** change your password for any other data center.
- Upon log-in, all of your provisioned demo instances in that data center will be displayed.
- Double click the instance to open:

| <b>Companies</b>         |                                                          |                                                                       |
|--------------------------|----------------------------------------------------------|-----------------------------------------------------------------------|
| <b>Company Details</b>   | Rew Company Clone Company Hugoria Operations/Maintenance |                                                                       |
| <b>List of Companies</b> |                                                          | . 09 A B C Q E F Q H 1 J K L M N Q P Q B S T U X W X X Z Obes stor.et |
| Show License Information | Show License                                             |                                                                       |
|                          |                                                          |                                                                       |
|                          |                                                          | Financia                                                              |
|                          |                                                          |                                                                       |

©2014 SAP SE or an SAP affiliate company. All rights reserved.

#### <span id="page-12-0"></span>**MANAGE YOUR DEMO INSTANCES** 8

Managers and Users are able to manage (Extend, Refresh, or Delete) their demo instances.

Under the Products tab on the Partner Portal, select Partner (or Sales) Demos to view a list of your demo instances. Double-click a listing in the Demo Manager grid.

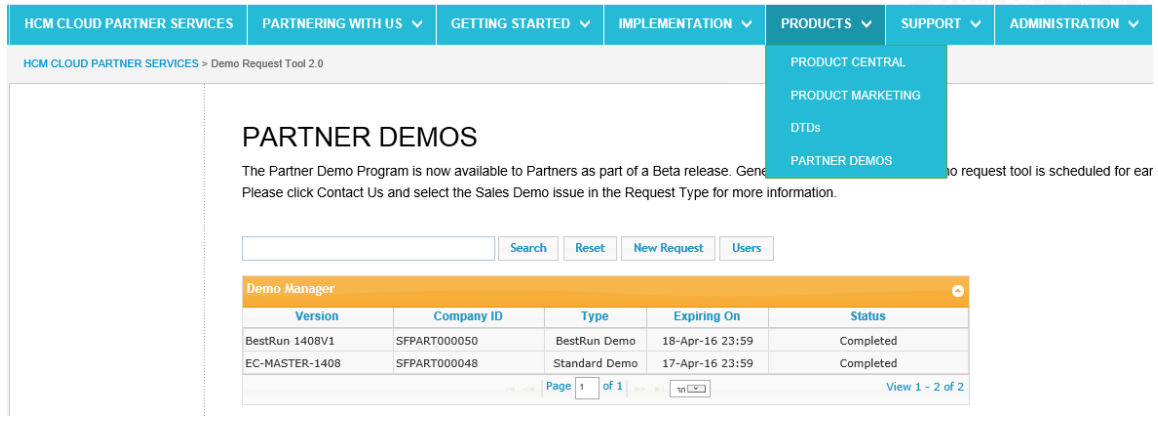

Select the action you would like to take against the demo instance.

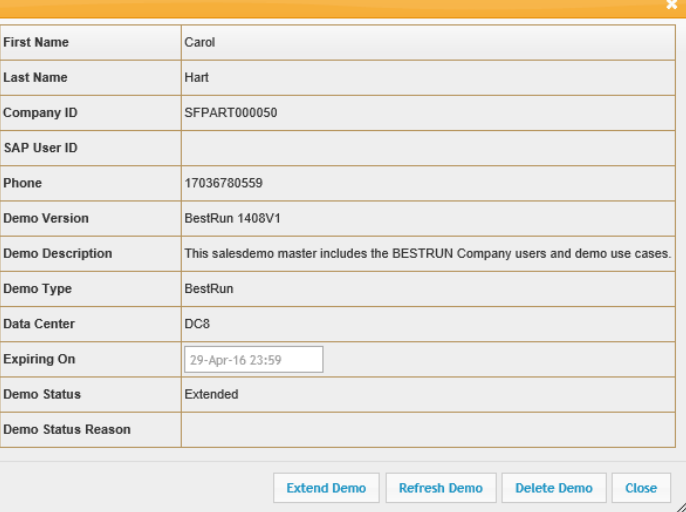

#### <span id="page-12-1"></span> $8.1.1$ *Extend Demo*

`

 $\circ$  This will extend the expiration of the demo instance. Select "Extend Demo", modify the Expiration date and select "Extend" to complete the request.

#### <span id="page-12-2"></span> $8.1.2$ *Refresh Demo*

 $\circ$  This will send a request to SPC to reset the demo instance with the default schema. During this time the Status field of the demo on the main interface will indicate the status as in process.

#### <span id="page-12-3"></span> $8.1.3$ *Delete Demo*

 $\circ$  This will send a request to SPC to have the provisioning account that is associated to the demo un-associated and the demo deleted from the environment. The main interface will indicate that the demo has been deleted and managing functions are no longer available against that demo.

#### <span id="page-13-0"></span>9 **MAP YOUR PROVISIONING ID TO AN EXISTING DEMO INSTANCE**

Request administrator/provisioning access to an **existing** demo by mapping your Provisioning ID, assigned via your *Restricted Access Request (RAR)*, to the demo instance.

Navigate to *Manage Access* under the *Partnering with US* tab on the Partner Portal. Select the "*Demo Access Request".*

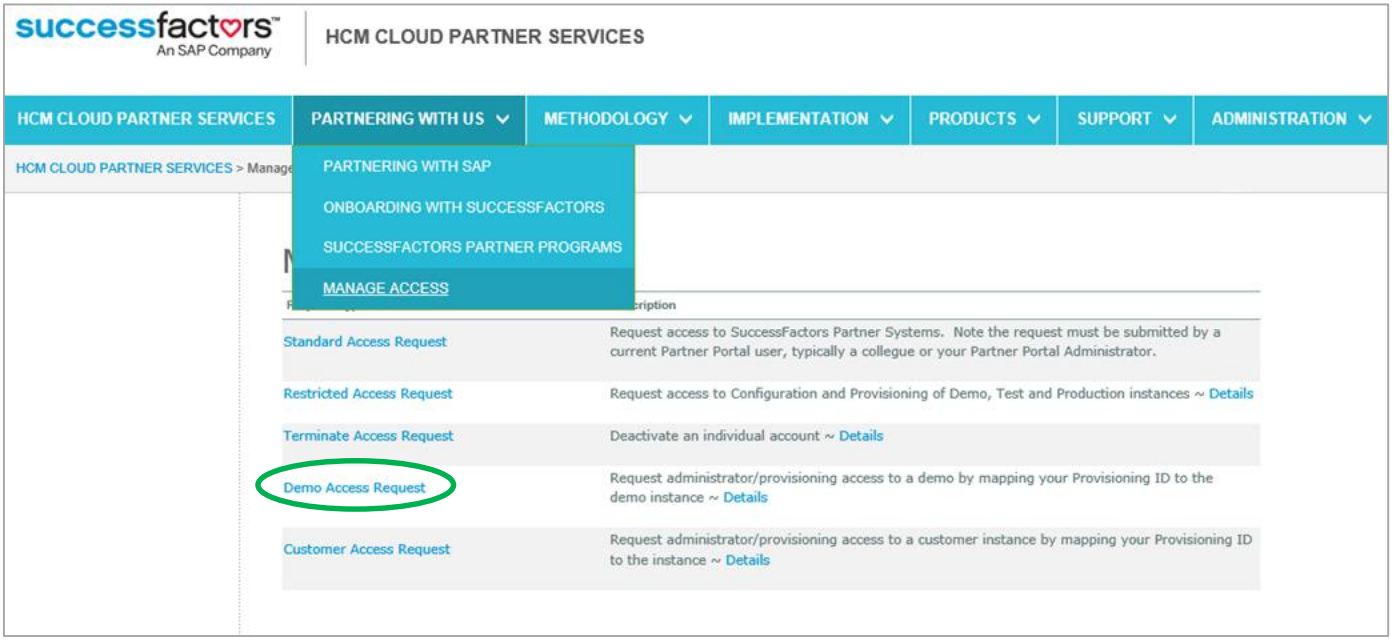

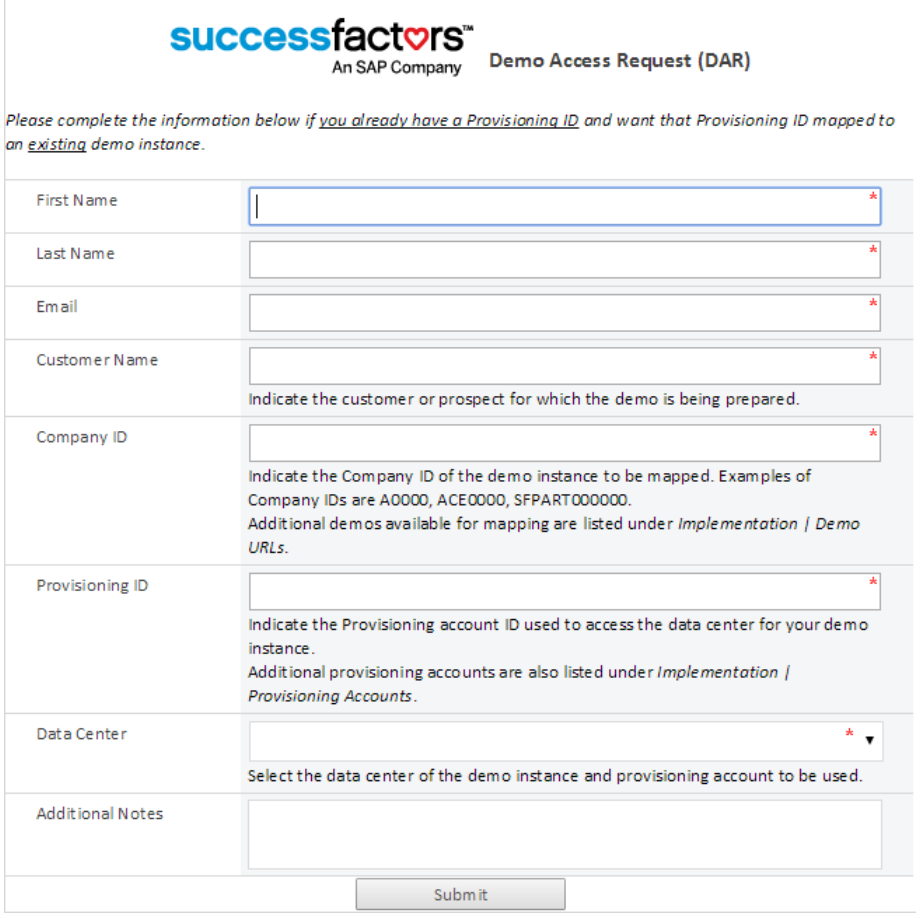

Complete the Demo Access Request form as follows:

- In the first three fields, enter your first and last name and email address
- In the Customer Name field, enter the name of the customer (or prospective customer) for which you are preparing the demo
- Enter the "Company ID". The Company ID is a unique identifier of the demo instance. If you were the original requester, the Company ID can be found in the email confirmation you received when the demo was created. Additional demos available for mapping are listed under *Implementation | Demo URLs.*
- Enter your Provisioning ID for the applicable data center (Note: your provisioning ID is likely the same for all data centers, and is typically your email address. You must, however, have submitted a Restricted Access Request and received provisioning access to the specific data center/environment in which the demo instance is hosted.)
- Select the Data Center in which the demo instance is housed.

Submit the completed form. The mapping will be completed within 5 business days.